## **UNITED STATES BANKRUPTCY COURT EASTERN DISTRICT OF TEXAS OFFICE OF THE CLERK**

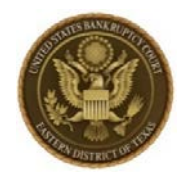

**September 17, 2019**

## **C L E R K' S N O T I C E**

## **IMPORTANT MESSAGE - NEXTGEN ECF GOES LIVE NOVEMBER 12, 2019**

The United States Bankruptcy Court for the Eastern District of Texas is now less than 8 weeks from our NextGen ECF live date. To file in NextGen ECF you must have your own individual PACER account, which will be linked to your ECF filing account. Shared PACER accounts cannot be used by filing attorneys once we have launched NextGen ECF.

If you have already obtained or upgraded your PACER account, the only task to do between now and the live date is to make note of your ECF username and password. The first time you log in on or after November 12, 2019 you will be prompted to manually enter your ECF username and password. Please do not rely on saved user credentials in your browser as they will no longer work once the court is live on NextGen ECF. If you do not know your ECF username and password, you may contact the court at [NextGen@txeb.uscourts.gov](mailto:NextGen@txeb.uscourts.gov) for assistance.

If you have not obtained or upgraded your PACER account, please do so as soon as possible. To obtain a PACER account go to [https://pacer.psc.uscourts.gov/pscof/regWizard.jsf.](https://pacer.psc.uscourts.gov/pscof/regWizard.jsf) To upgrade an existing legacy PACER account, go to <https://www.pacer.gov/nextgen/> and click the "Upgrade My Legacy" PACER Account Now" button. Log in to PACER to complete the upgrade process.

## **Link Existing ECF Account to an Upgraded PACER Account (on or after November 12, 2019)**

Linking may only be performed with an upgraded PACER account, and after the court is live on NextGen. You will be required to manually type in your upgraded PACER account username and password, and your current ECF username and password. Manual entry of both is required to successfully complete the linking process on or after November 12, 2019.

- 1. On or after November 12, 2019, go to https://ecf.txeb.uscourts.gov and click the Document Filing System link.
- 2. at the first login prompt, type your **PACER** username and password.
- 3. at the second login prompt, type your **ECF** username and password and complete the linking process.

More information is available on our website at [https://www.txeb.uscourts.gov/nextgen-cmecf.](https://www.txeb.uscourts.gov/nextgen-cmecf) If you need assistance in preparing for NextGen ECF you may contact the court at [NextGen@txeb.uscourts.gov.](mailto:NextGen@txeb.uscourts.gov)

> FOR THE COURT Jason K. McDonald Clerk of Court